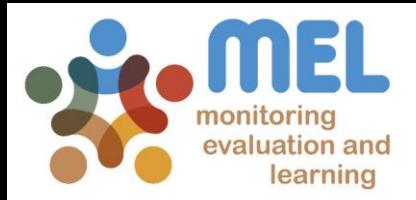

# How to report Milestones for the Annual Report

Learn how report Milestones on MEL

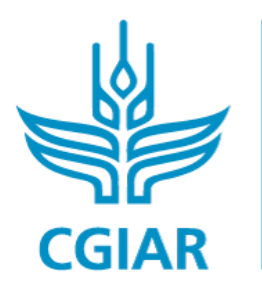

**PROGRAM ON** Fish

LED BY

IN PARTNERSHIP WITH

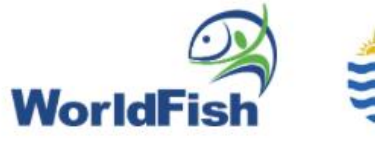

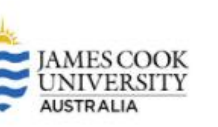

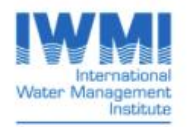

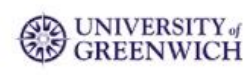

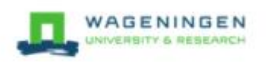

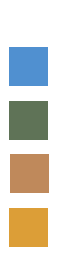

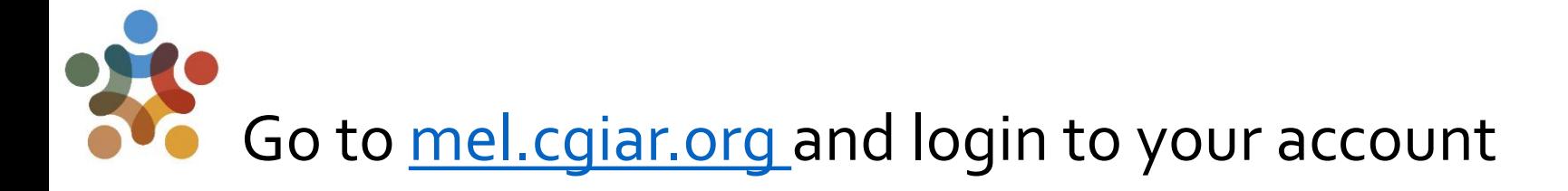

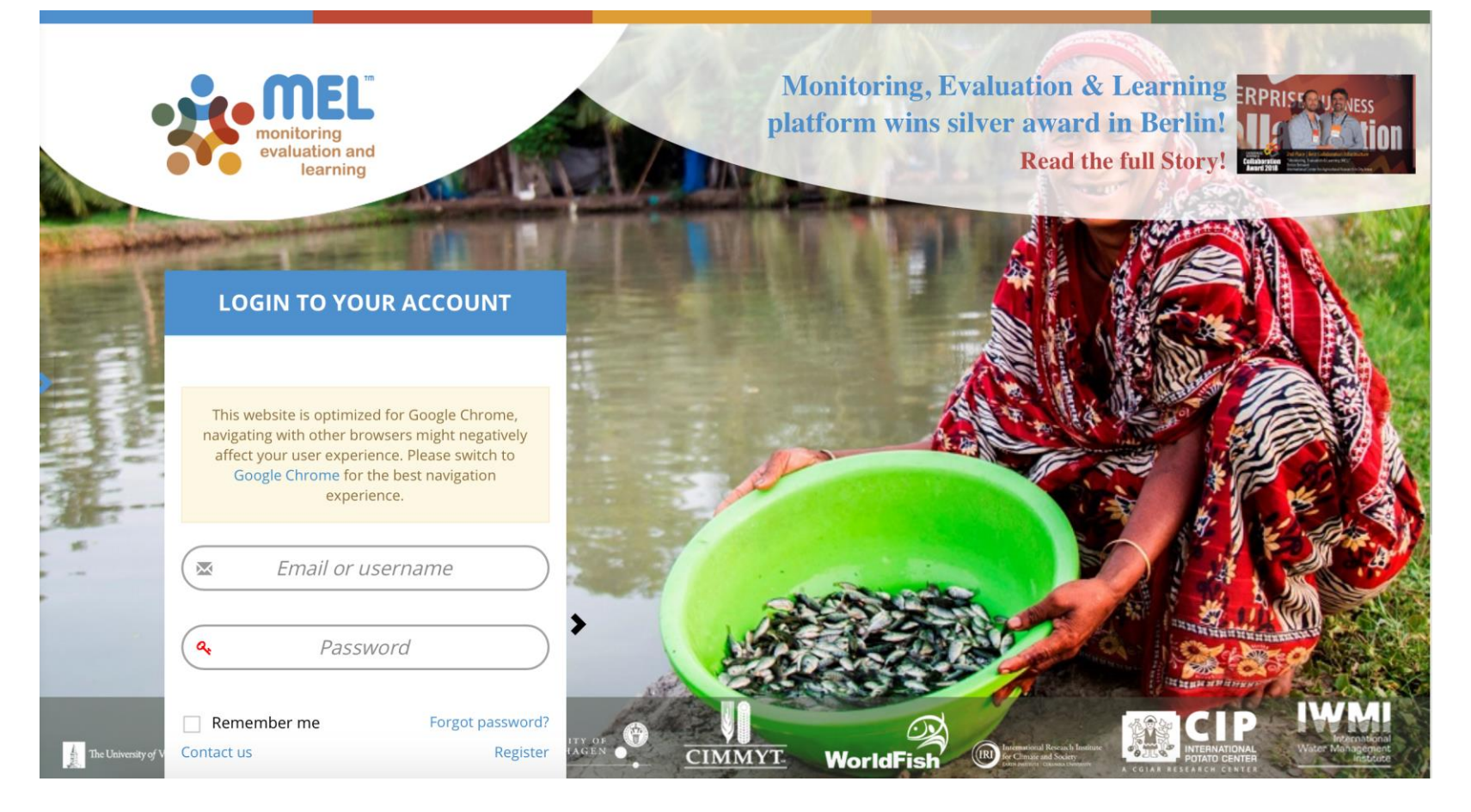

Use your email and password to login

Click on «Forgot password?» if you need to change your credentials

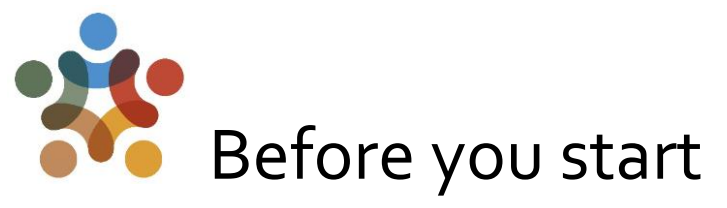

Remember that:

- 1) Only Flagship Leaders and Cluster leaders and co-leaders may report the Milestones of the Flagship and Cluster(s) under their responsibility.
- 2) The "Milestones" section will only appear in their pages.

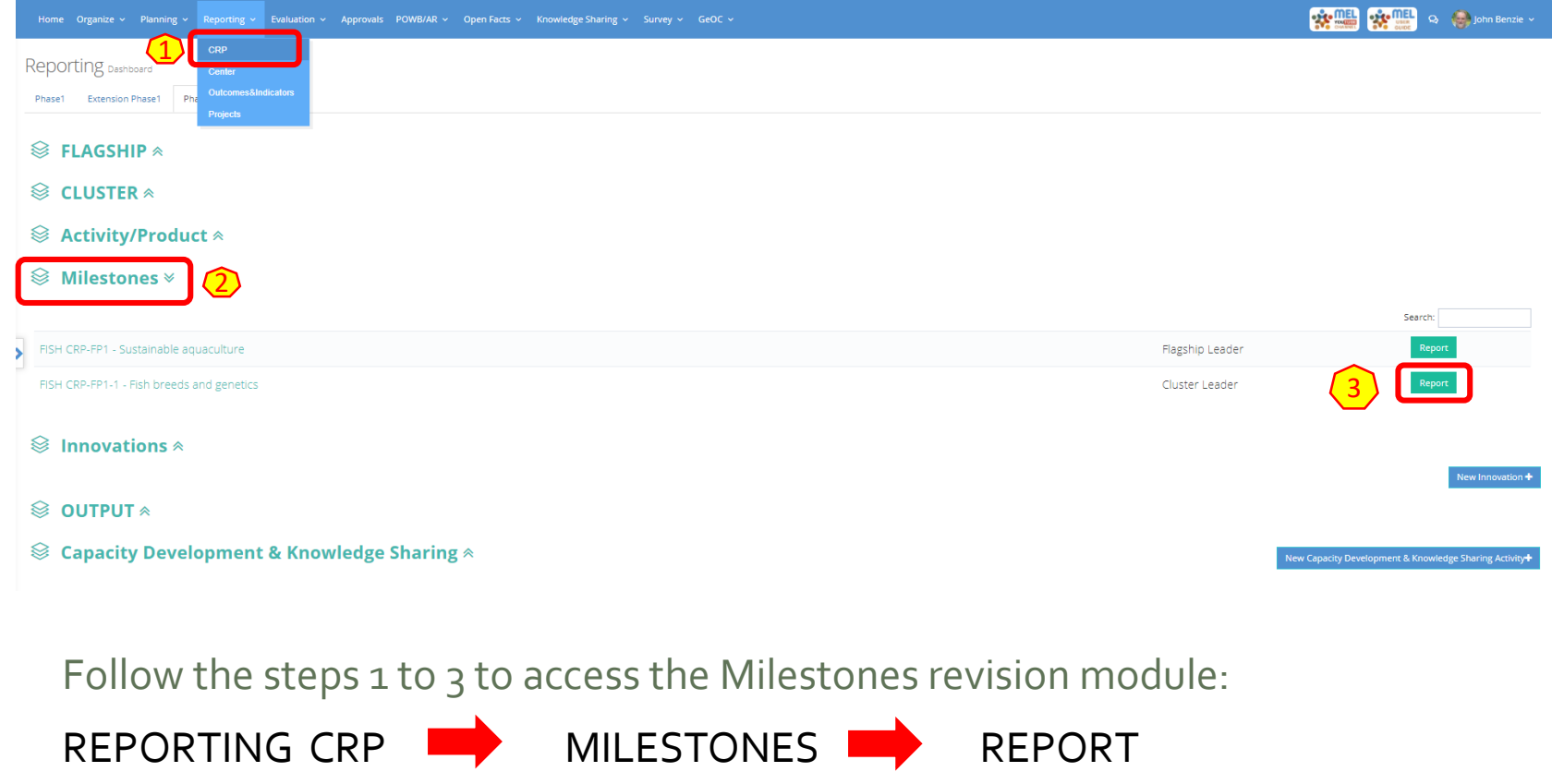

### Click on «See Milestones» under the Outcome of interest to access all the Milestones for that Outcome.

Outcome List Reporting FISH CRP-FP1

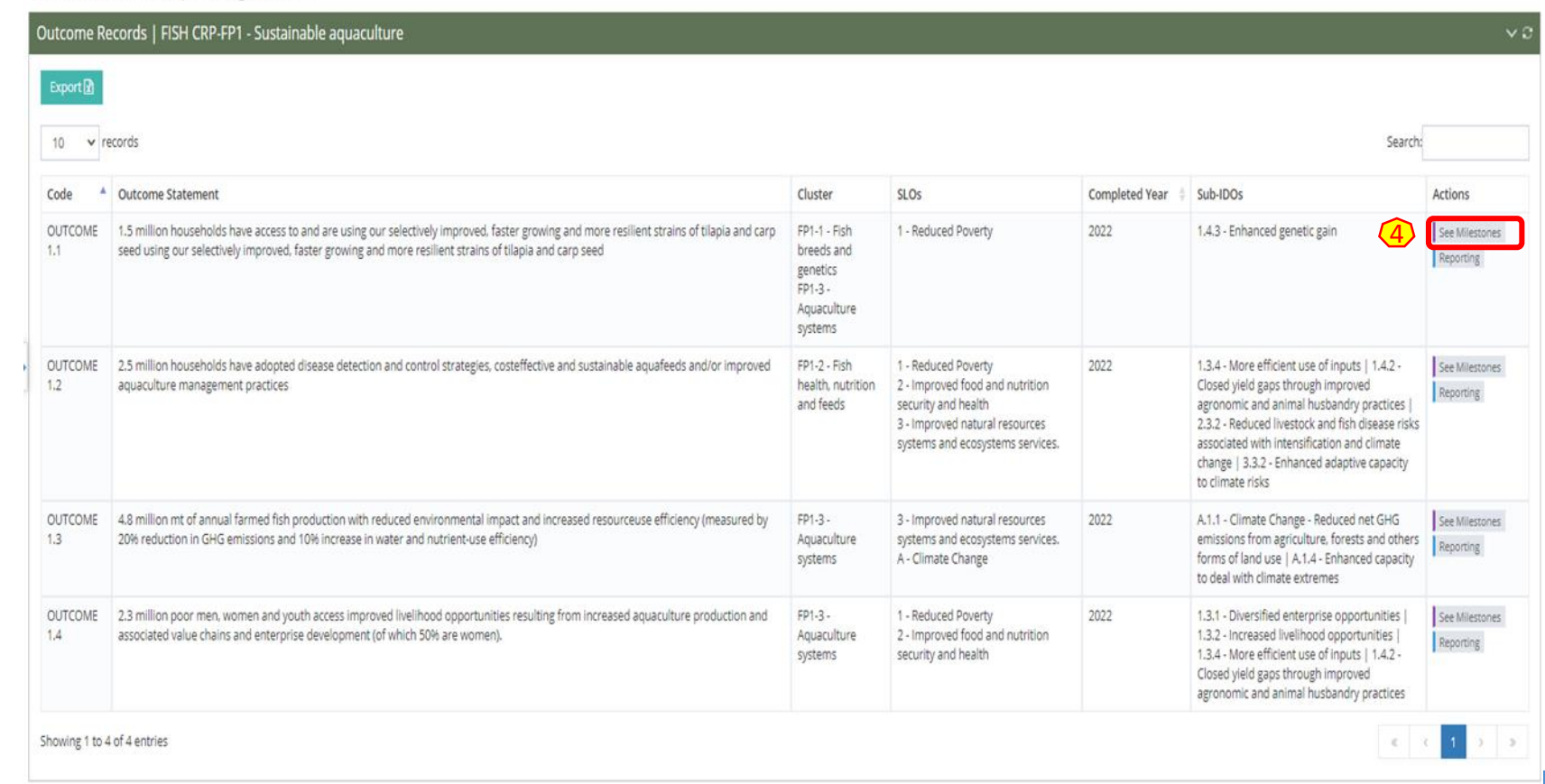

(Step **4**): The «See Milestones» button will allow you to check and report on the Milestones under the Outcome of interest.

#### A new page with the list of all Milestones for the selected Outcome will appear.

(Step **5**)You may filter by reporting year (type the year, e.g. 2019 in the «**Search**» box). This will allow you see only the selected year's Milestones, as shown in the example.

Milestone List Reporting FISH CRP-FP1

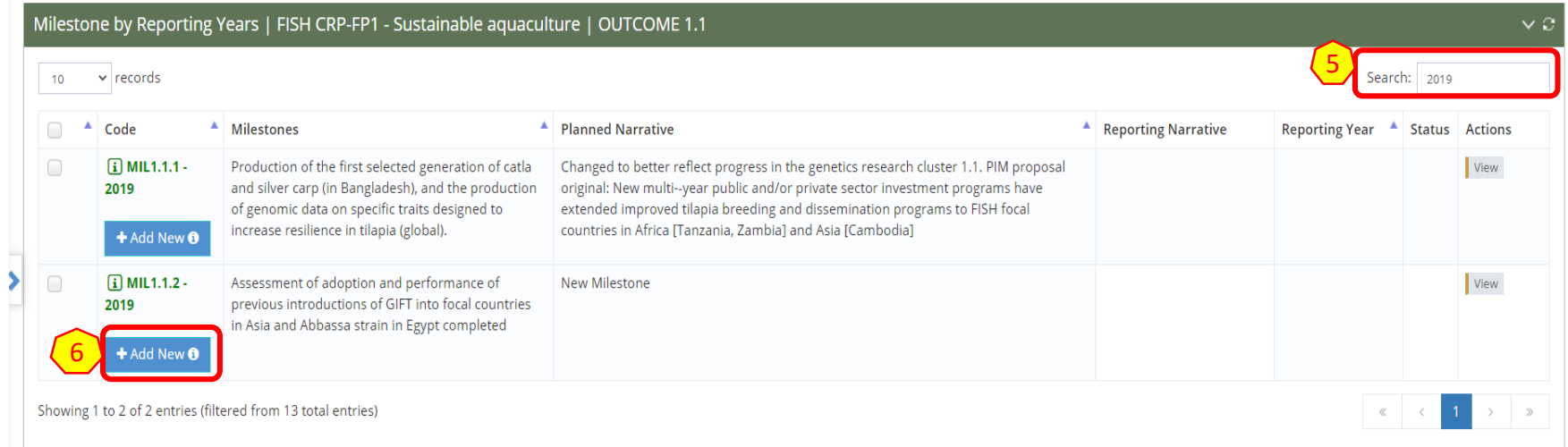

(Step 6)**:** Click on «**Add New**» below the Milestone of interest to start reporting the Milestone. A new window will open with fields to be completed as per CGIAR standard requirements.

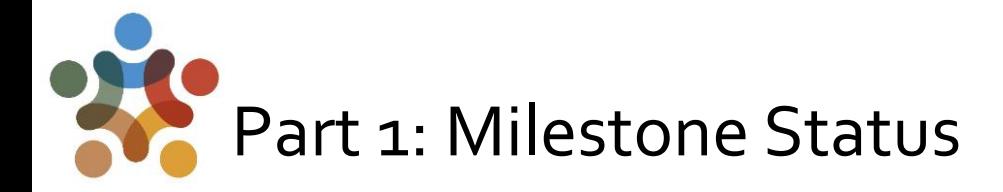

(Step 7-a)**:** Provide key information on the status of the Milestone for the selected reporting year, as shown in the example:

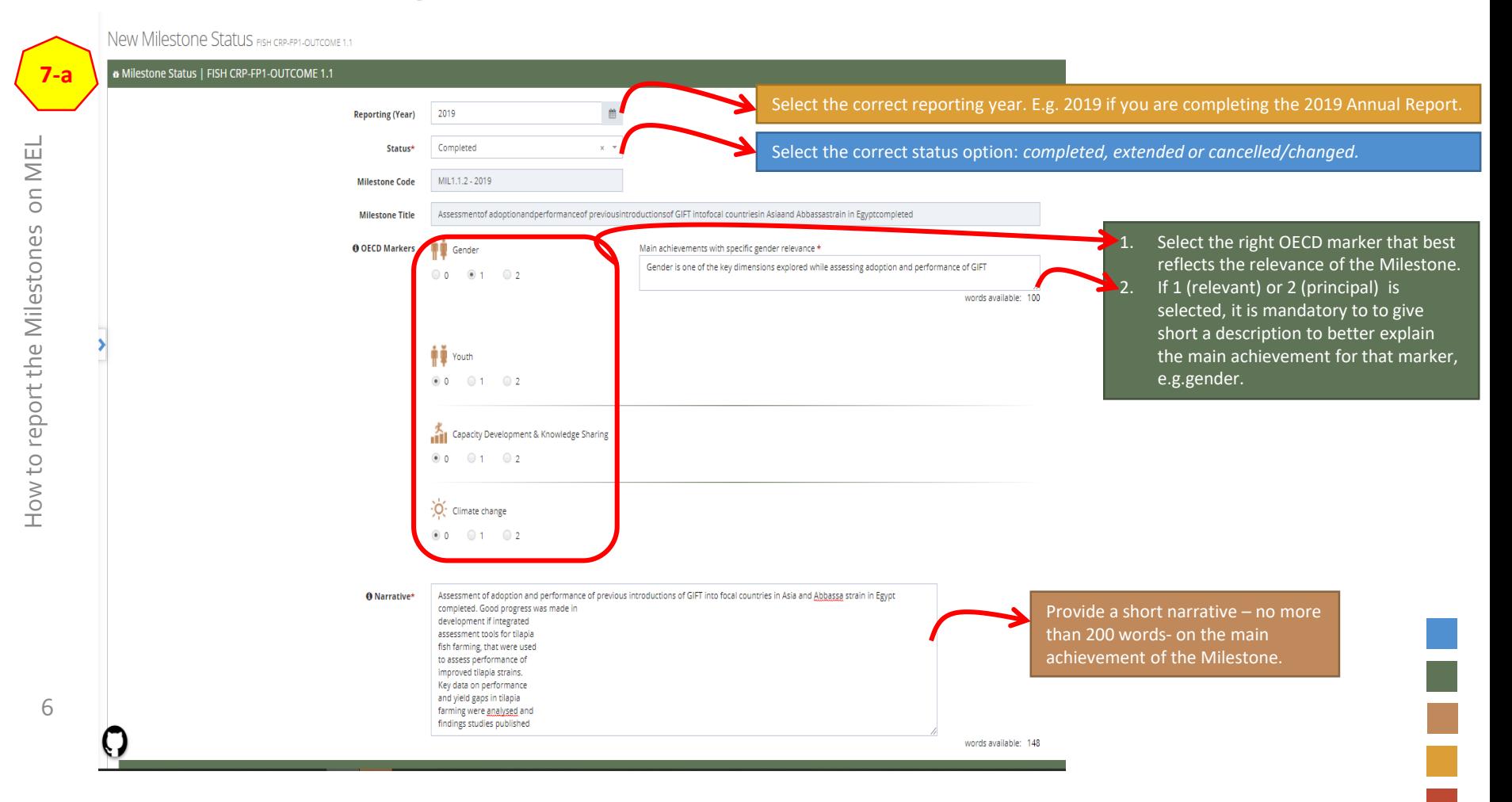

#### Part 2: Evidences - Knowledge references, Outcomes (OICR) or Policy Contributions, Innovations.

(Step 7-b)**:** Provide key references in each of the boxes as an evidence in support to the Milestone status achieved in the reporting year.

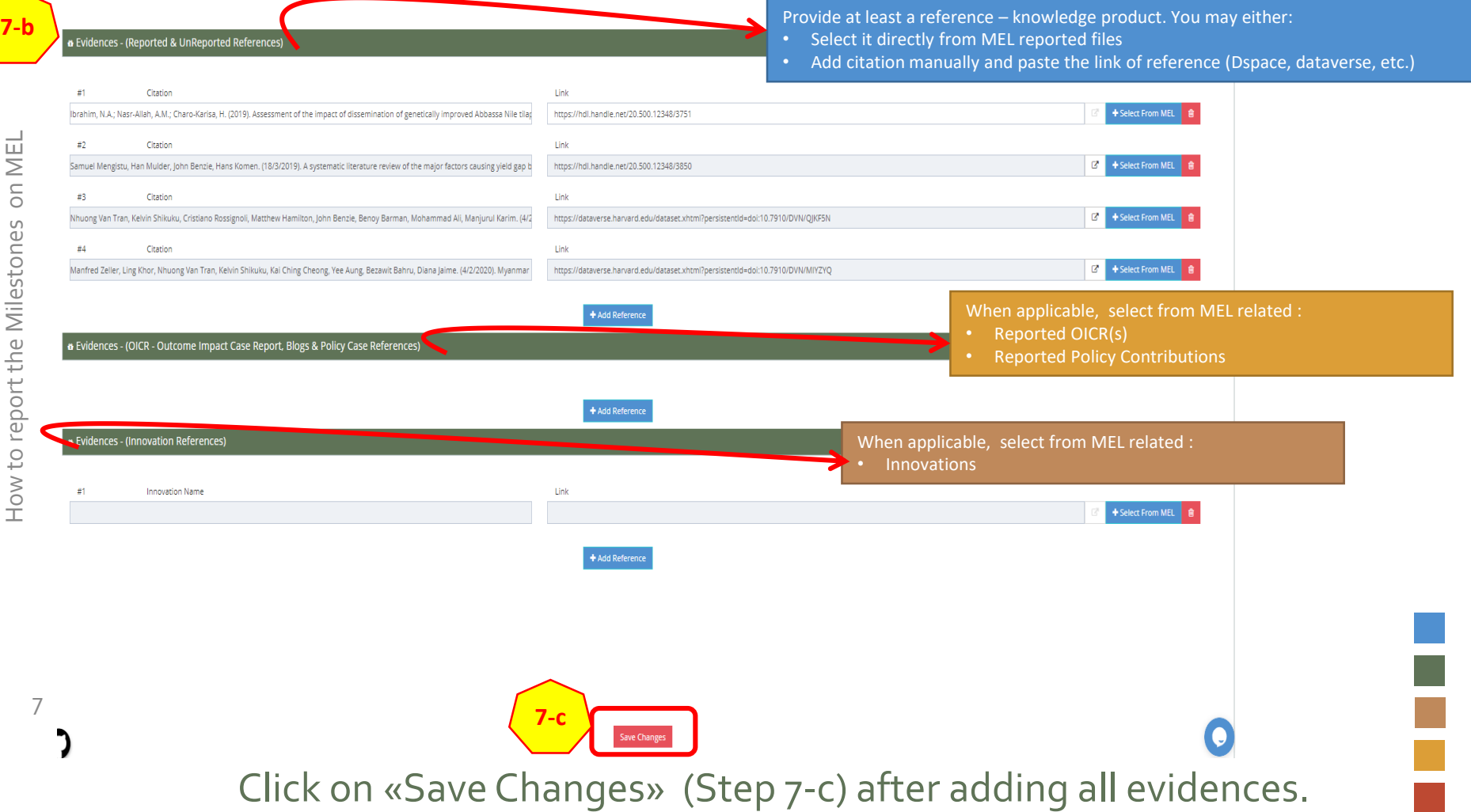

#### After saving all the information to report the Milestone, click on «Request Review» (step 8)

This will notify the Flagship leader and other selected peoples (if any) of the changes performed. The Flagship leader may then review the Milestone and complete the final actions accordingly.

Milestone List Reporting FISH CRP-FP1

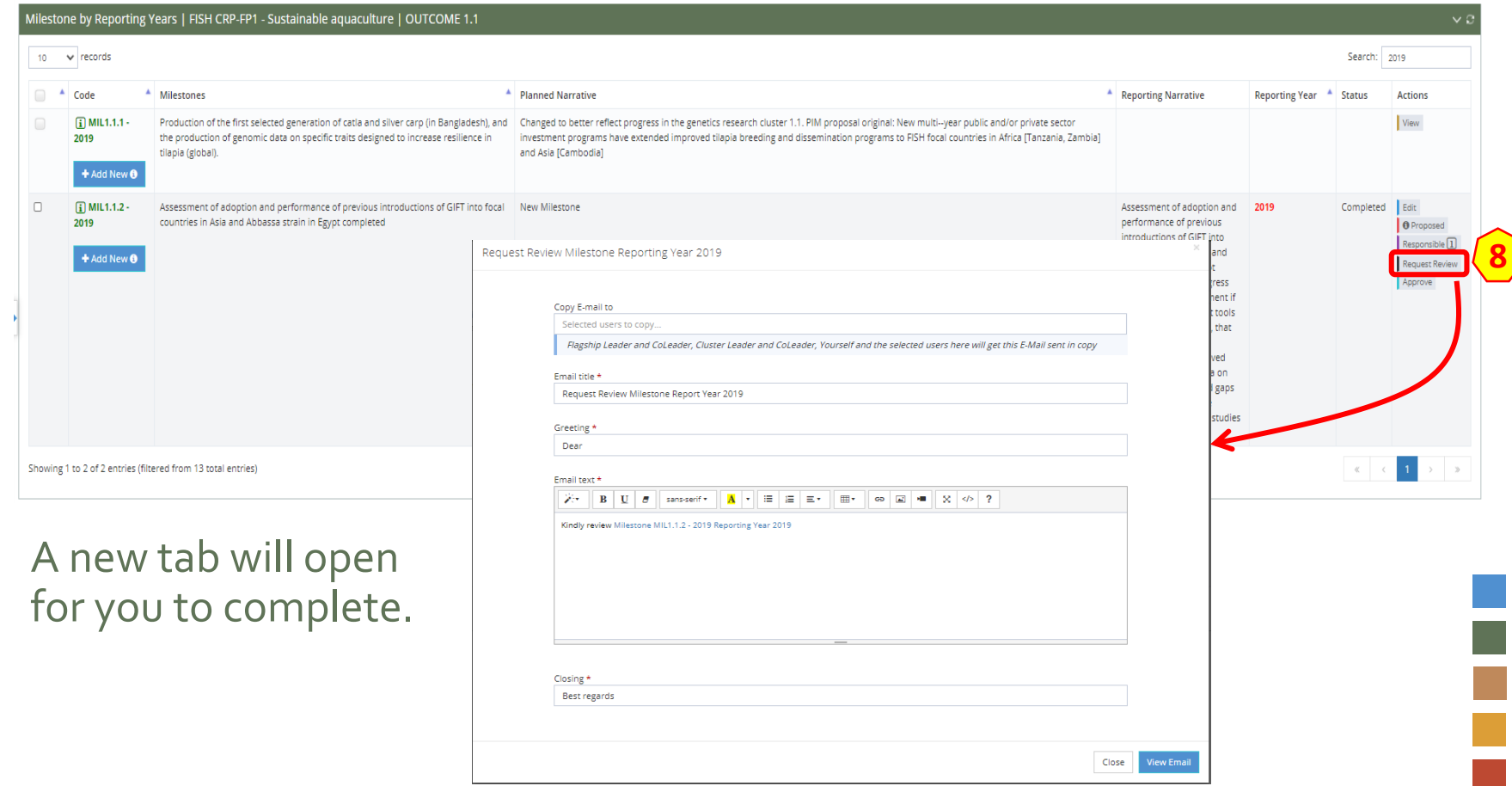

## Complete the fields in **\*** with the necessary information

Use this tab (9) to prepare the email to be sent to the Flagship Leader (automatically selected). You may add more people in copy through the «Copy E-mail to». Then click on « View Email» (10) to see a preview of the email that the Flagship leader and those in copy (if any) will receive.

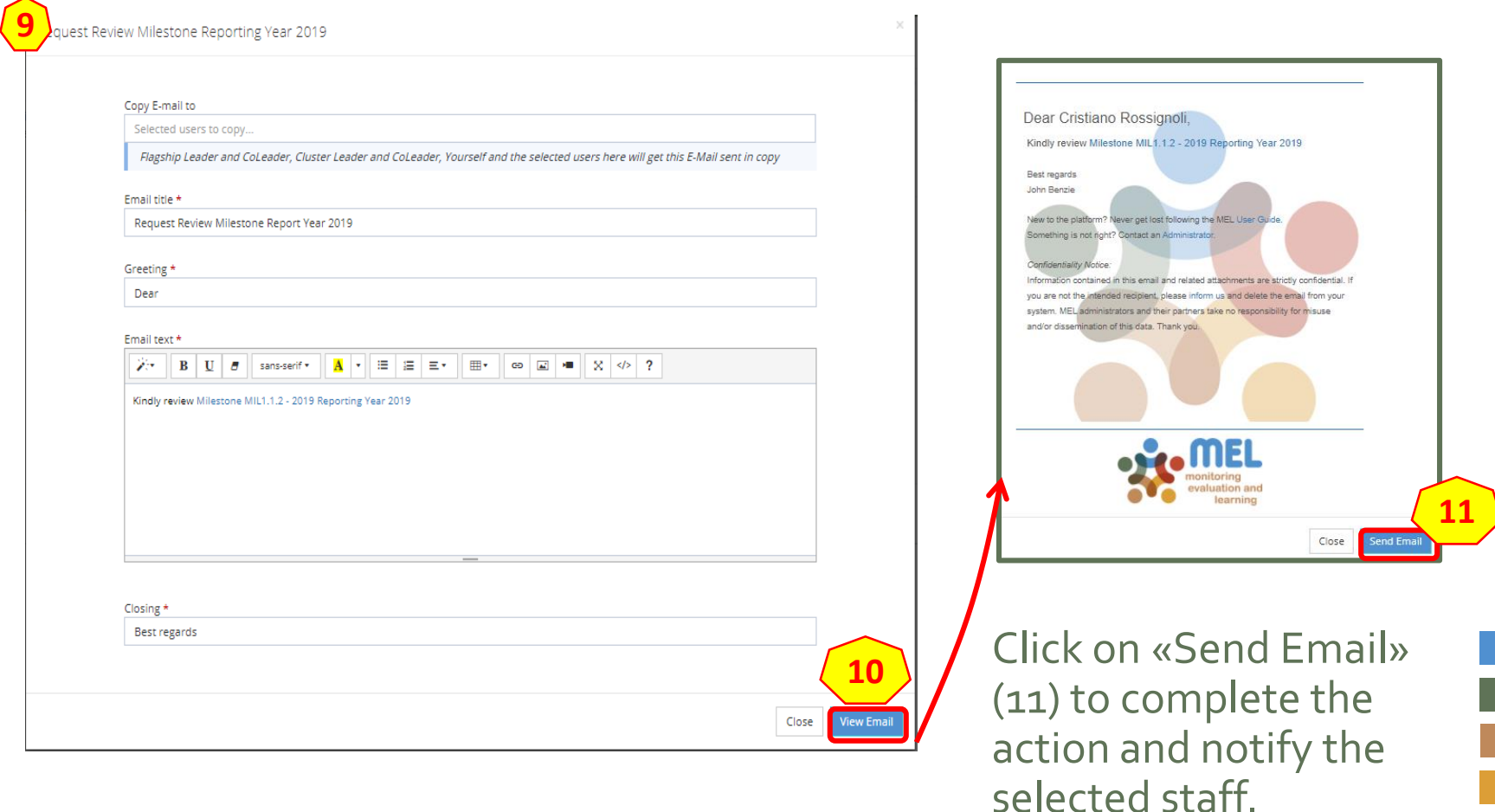

9

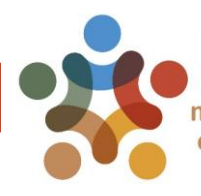

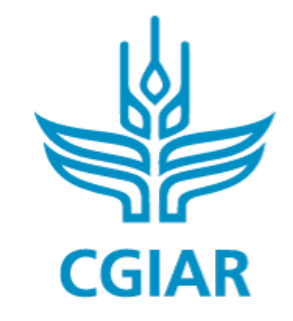

Fish

### For more detailed information on how to use MEL please use the online quide

## You need support? Chat with us  $\bigcirc$  or send us and email

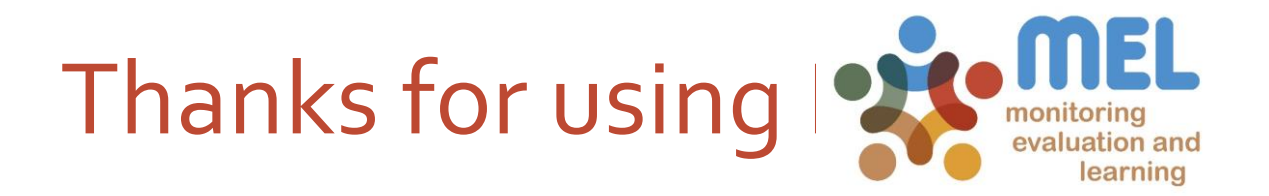